## **How to schedule an [online pickup](https://www.lso.com/access/pickuprequest.aspx) with LSO?**

At LSO, we know there's a lot on your plate, and a lot on your mind. So if you don't have time to drop off your packages at a nearby LSO location or a dropbox…no problem!

LSO makes it easy to request a package pick up right at your location.

Our online tool makes it quick and easy to schedule a one-time pick up, or cancel one, too.

All you need is an account with LSO.

Just follow these easy steps to schedule a pickup online:

- 1- Go to<https://www.lso.com/access/pickuprequest.aspx>
- 2- Under the *"Account information"* enter your *"LSO Account number"* and your company *"Main zip code"* Click on the *"CONTINUE"* button at the bottom right of the page:

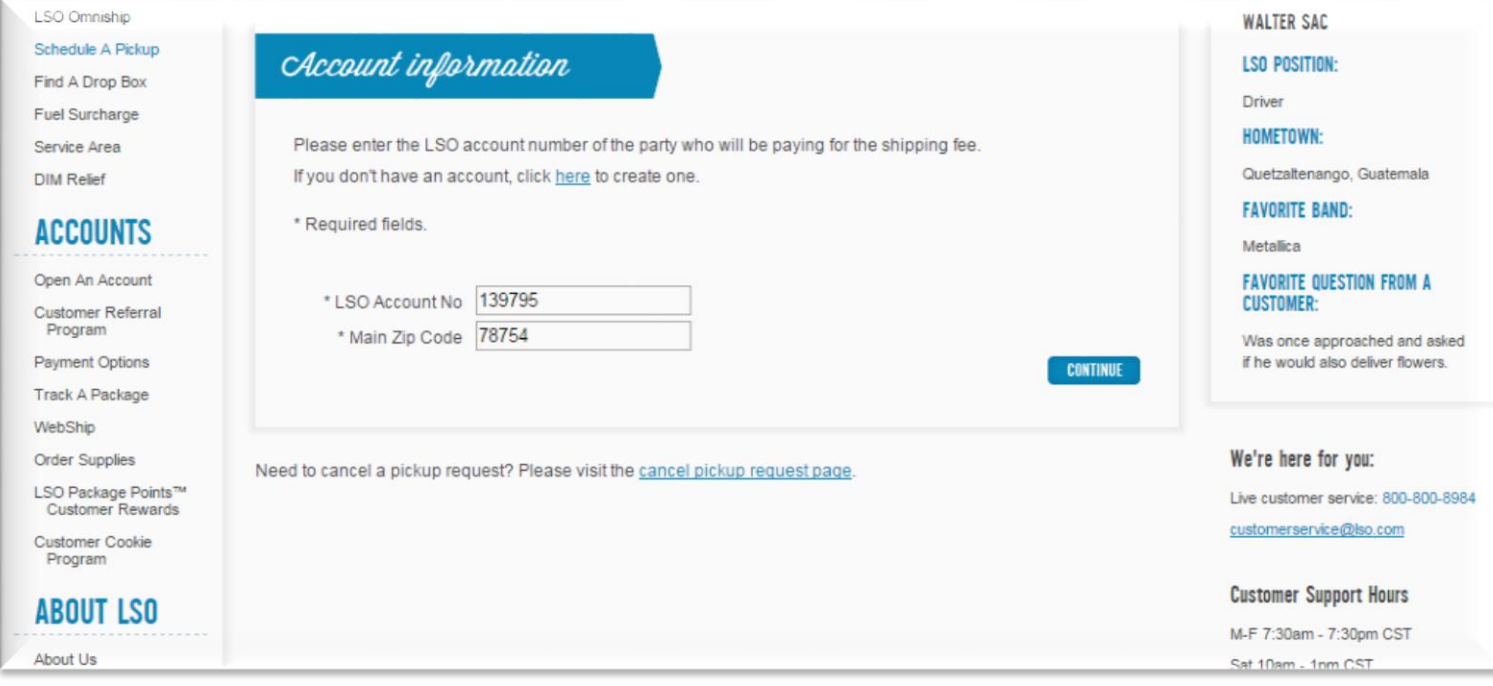

3- Fill in the *"Pickup address"* required fields (see fields highlighted in yellow below. The other fields pre-populate automatically from your account.) Then click on the *"SHOW PICKUP DATES"* button at the bottom of the page.

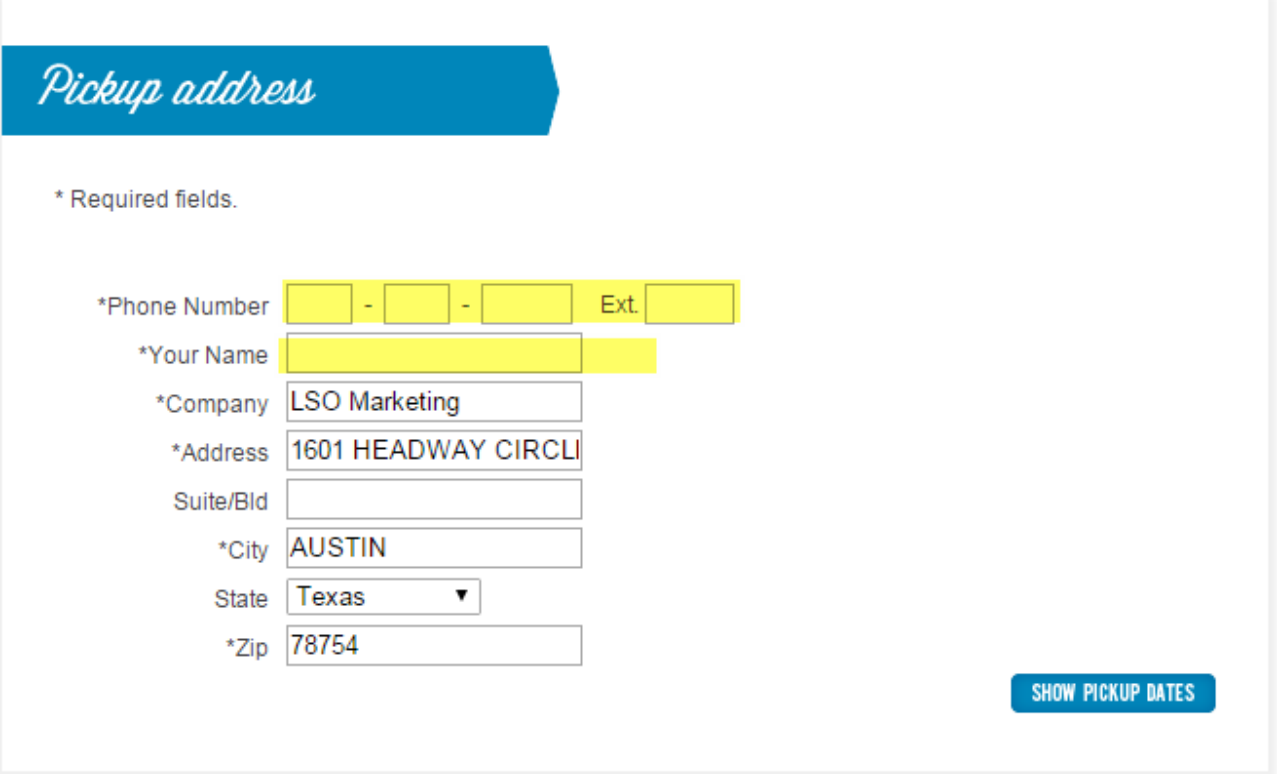

4- Next, the *"Pickup dates"* screen will appear. Now you can schedule a date and time for your package pickup, as well as the details of pickup and package information. *Important: \*\*Please note that you must have a minimum window of one hour between the time your package is ready for pick up and the time your business closes for the day, unless the package is marked as left outside the door.*

When you've entered all of the necessary info, click *"SCHEDULE PICKUP*. You'll receive a confirmation number indicating that your request was successfully submitted to our operations team. You'll see the *"Pickup scheduled"* screen that includes your pickup confirmation number.

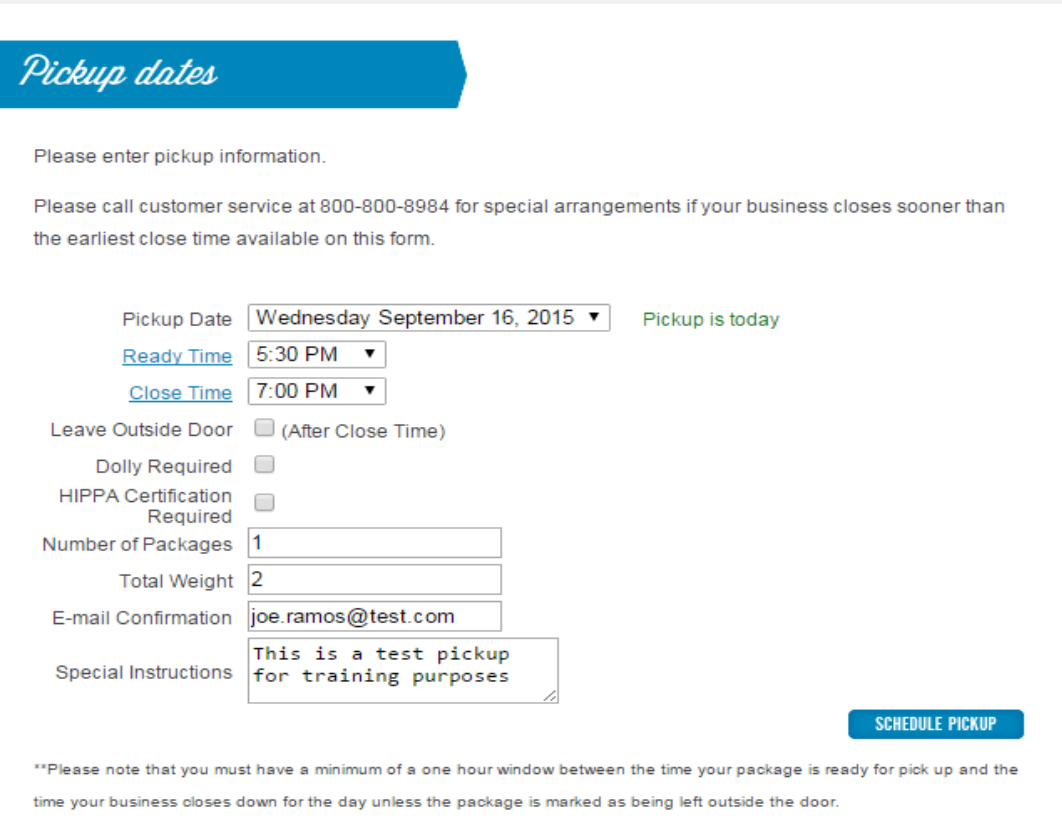

Need to cancel a pickup request? Please visit the cancel pickup request page.

## Pickup scheduled

Your pickup request has been scheduled.

Your confirmation number is:

## AUSW16026

## Email successfully registered for confirmation

Please take a note of the confirmation number above for your record.

*5-* Need to cancel a schedule pickup? Not a problem! At the bottom of the "Pickup dates" page, you'll see a *"cancel pickup request page"* link. Just click this link and…

Need to cancel a pickup request? Please visit the cancel pickup request page.

*6-* You'll see a *"Cancel a scheduled pickup"* screen. Enter your "Main account number" and the *"Confirmation number"* of your scheduled pickup, then click *"CONTINUE."*

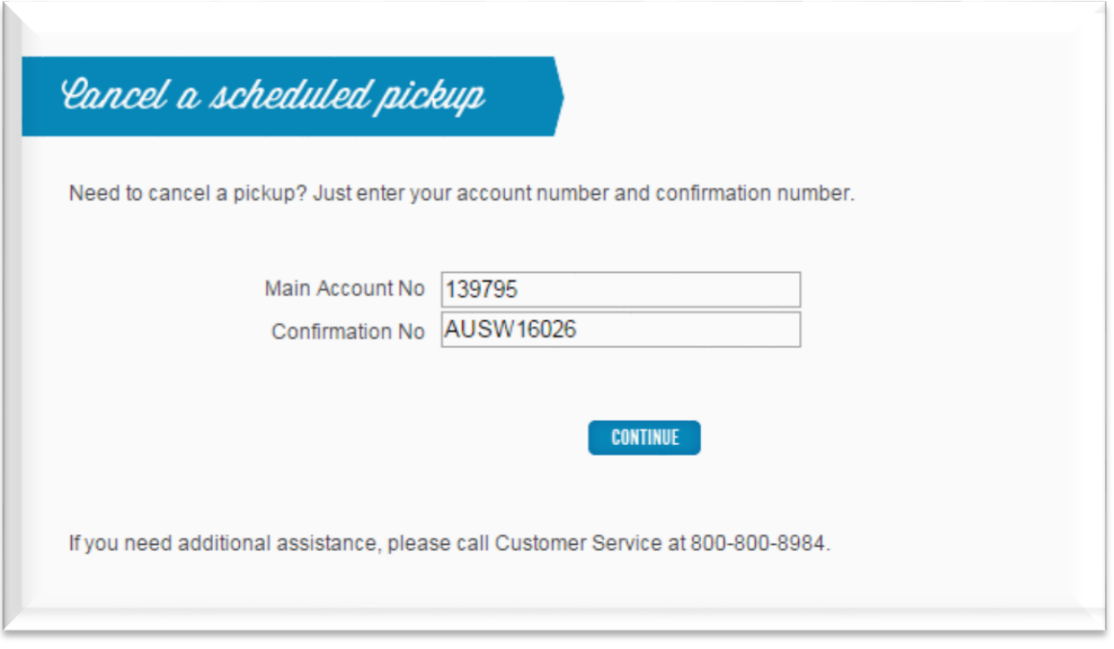

7- Next, just verify this is the pickup you wish to cancel. (This information is very helpful if you have scheduled several pickups.) Click the *"YES"* button on the bottom right of the page. A cancelation confirmation page will appear, alerting our driver *NOT* to pick up your shipment. Pretty easy, huh?

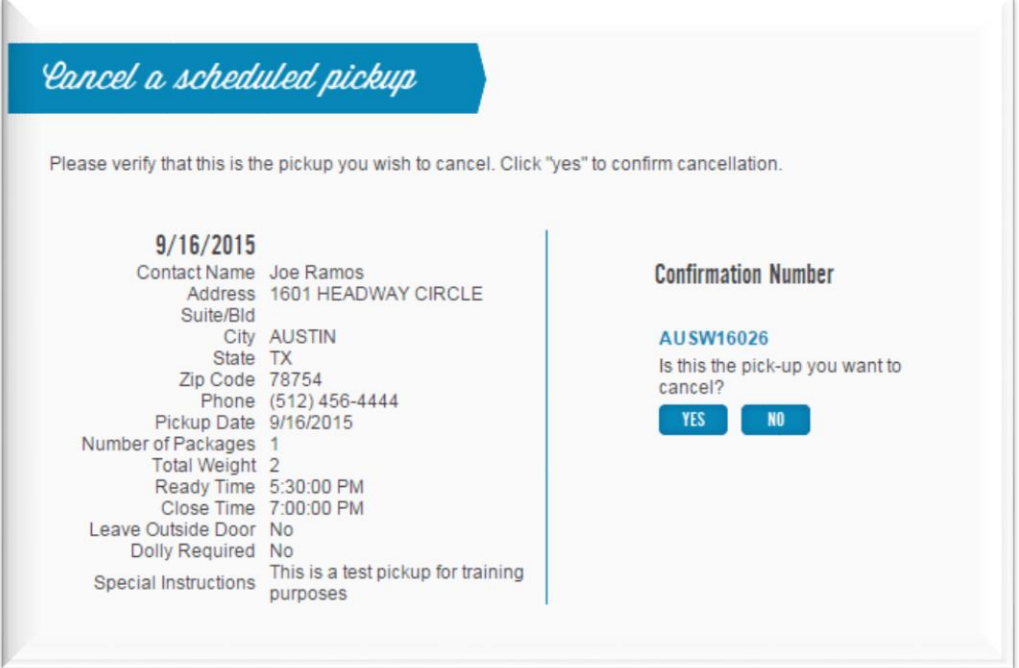

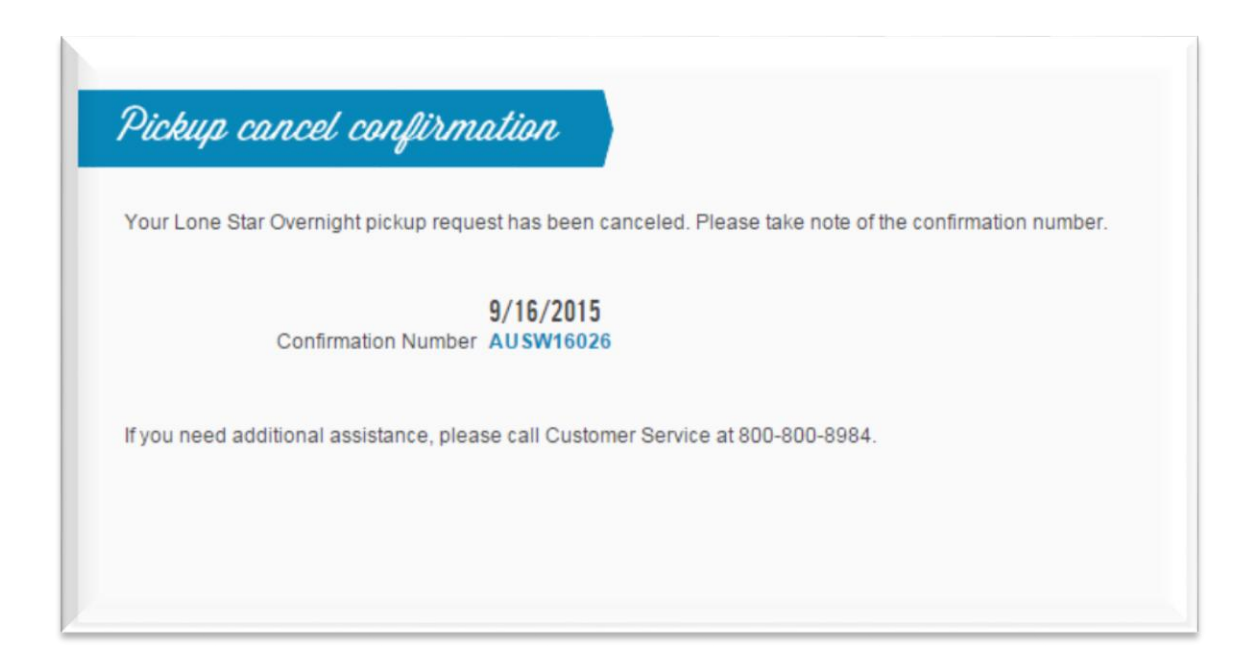

*8-* At LSO, we understand that your packages are much more than packages – they are your business, your future and perhaps, your nest egg. That's why we always strive to deliver peace of mind with every piece you ship. If any difficulties should arise, our friendly live customer service is always just a call away. And we live to help you get that package to its final destination.

Thank you for shipping with LSO!